## **Overview**

In this article, we will discuss how to join an instant meeting through an email invite.

Before joining a Zoom meeting on a computer or mobile device, you can download the Zoom app. Otherwise, you will be prompted to download and install Zoom when you click a join link.

You can also join a test meeting to familiarise yourself with Zoom.

## Prerequisites

- Each meeting has a unique 9, 10, or 11-digit number called a <u>meeting ID</u> that will be required to join a Zoom meeting
- If you are joining via telephone, you will need the <u>teleconferencing number</u> provided in the invite.

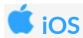

- 1. Open the Zoom mobile app. If you have not downloaded the Zoom mobile app yet, you can download it from the App Store.
- 2. Join a meeting using one of these methods:
  - Tap Join a Meeting if you want to join without signing in.
    - Sign in to Zoom then tap **Join**.

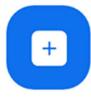

## Join

- 3. Enter the meeting ID number and your display name.
  - If you're signed in, change your name if you don't want your default name to appear.
    - If you're not signed in, enter a display name.
- 4. Select if you would like to connect audio and/or video and select Join.

| 🖬 Sprint 🗢                                     | 6:48 PM                                           | 1 🛪 56% 🔳      |
|------------------------------------------------|---------------------------------------------------|----------------|
| Cancel                                         | Join a Meetin                                     | g              |
|                                                | Meeting ID                                        | $\odot$        |
| Joir                                           | n with a personal lin                             | k name         |
|                                                | Molly Parker                                      |                |
| -                                              | 2.5                                               |                |
|                                                | Join                                              |                |
| If you receive<br>again to join<br>JOIN OPTION | ed an invitation link, ta<br>the meeting          | ap on the link |
| again to join                                  | ed an invitation link, ta<br>the meeting          | ap on the link |
| again to join                                  | ed an invitation link, to<br>the meeting<br>S     | 3              |
| again to join<br>JOIN OPTION<br>1<br>4         | ed an invitation link, to<br>the meeting<br>s<br> | 3<br>DEF<br>6  |